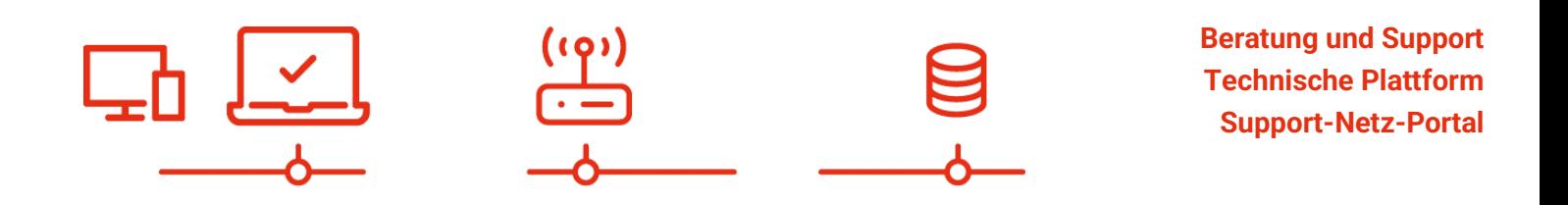

paedML® – stabil und zuverlässig vernetzen

# **Installationsanleitung**

ZServer Appliance Stand 17.10.2023

**paedML® Novell** Version: 4.5

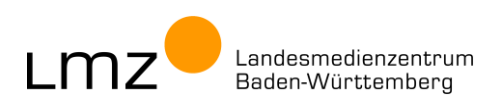

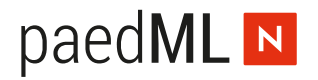

**Impressum**

### **Herausgeber**

Landesmedienzentrum Baden-Württemberg (LMZ) Support-Netz Rotenbergstraße 111

70190 Stuttgart

### **Autoren**

der Zentralen Expertengruppe Netze (ZEN), Support-Netz, LMZ

Stefan Falk Ulrich Frei Carl Heinz Gutjahr Stephan Kluge Uwe Labs Alfred Wackler

### **Endredaktion**

Alfred Wackler

### **Bildnachweis**

Symbole von "The Noun Project" (www.the[nounproject.com\)](http://www.thenounproject.com/)

### **Weitere Informationen**

[www.lmz-bw.de](http://www.lmz-bw.de/)

### **Änderungen und Irrtümer vorbehalten.**

#### Veröffentlicht: 2023

Die Nutzung dieses Handbuches ist ausschließlich für eigene Zwecke zulässig. Die Nutzung sowie die Weitergabe dieses Handbuches zu kommerziellen Zwecken wie z.B. Schulungen ist nur nach ausdrücklicher Einwilligung durch das LMZ erlaubt.

© Landesmedienzentrum Baden-Württemberg

## paedML N

## Inhaltsverzeichnis

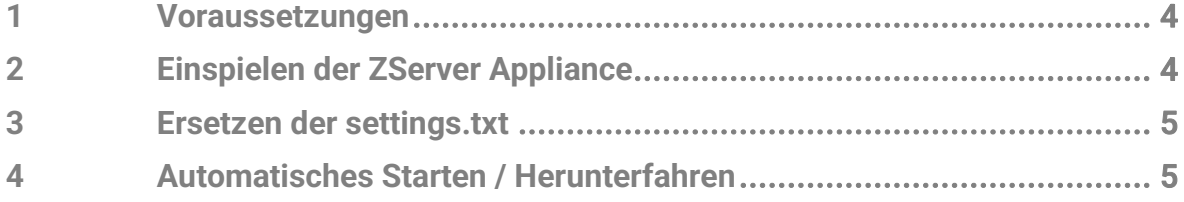

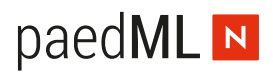

### Vorwort

OpenText / Micro Focus hat Ende 2022 ZENworks 2020u3 als Update veröffentlicht. ZENworks 2020.3 beinhaltet volle Unterstützung von Windows 11 und das mobile Device Management wurde stark ausgebaut. Für Schulen, die eine **Erstinstallation** der paedML Novell durchführen wollen, haben wir ein Installationspaket für ZENworks zusammengestellt. Mit den enthaltenen ovf- und vmdk Dateien können Sie eine fertig konfigurierte ZServer-Appliance in Ihren VMware ESXi einspielen.

## <span id="page-3-0"></span>1 Voraussetzungen

Sie benötigen einen "Admin"-PC, wo Sie mit Hilfe des Web- *vSphere Clients die Maschinen im ESXi direkt oder über vCenter-Server managen können*.

## <span id="page-3-1"></span>2 Einspielen der ZServer Appliance

Die ZServer-Appliance wird, wie oben erwähnt, als virtuelle Maschine in Form einer OVF- und zweier vmdk Archive ausgeliefert. OVF ist ein offenes Virtualisierungsformat, mit dem alle möglichen Maschinen verteilt werden können. Firmen wie *Microsoft*, *VMware*, *XenSource*, *Oracle* und *Red Hat* unterstützen OVF.

Eckwerte ZServer-Appliance:

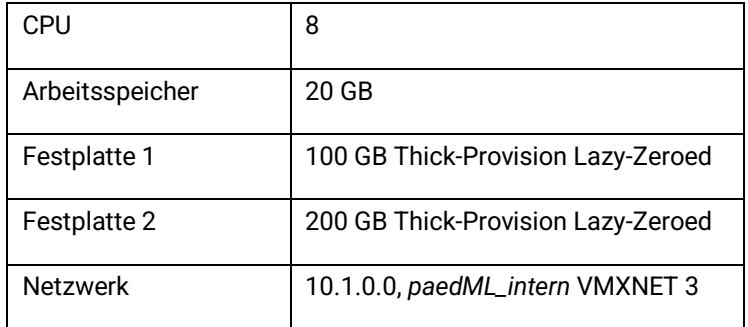

Ein ausführliches Dokument für das Einspielen von OVF Vorlagen finden Sie im Dokument *OVF\_paedML-Novell.pdf*.

Starten Sie auf dem Admin-PC *vSphere Web Client.*

- Über *OVF-Vorlage bereitstellen*, *Lokale Datei*, DATEIEN HOCHLADEN, die Dateien *zcm2020u3.ovf, zcm2020u3-disk1.vmdk und zcm2020u3-disk2.vmdk* markieren, die Sie zuvor auf Ihren Admin-PC kopiert haben.
- Name und Ordner der virtuellen Maschine: *ZServer-Appliance*
- Computing-Ressource auswählen
- Details überprüfen
- Lizenzvereinbarungen anhaken
- Format für die virtuelle Festplatte auswählen *Thick-Provision Lazy-Zeroed*
- Ordner/Datenspeicher auswählen: *paedML-DataStore*
- Netzwerk auswählen: *paedML\_intern. (10.1.0.0)*
- Abschließende Zusammenfassung → BEENDEN

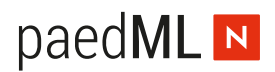

▪ Fortschrittsbalken abwarten.

Nach der Fertigstellung klicken Sie in der Navigation mit der rechten Maustaste auf den neuen Eintrag ZServer-Appliance / *Einstellungen bearbeiten*. Es sollte VMXNET 3 eingetragen sein, andernfalls ändern Sie auf VMXNET 3.

### <span id="page-4-0"></span>3 Ersetzen der settings.txt

Für die Verwendung einer deutschen Tastaturlayouts müssen Sie sich per *WinSCP* mit der Appliance verbinde. Navigieren Sie sich zu */vastorage/var/opt/microfocus/zenworks/common/tftp* und ersetzen Sie in den Verzeichnissen *boot* und *efi* die Datei *settings.txt* durch die des Installationspakets.

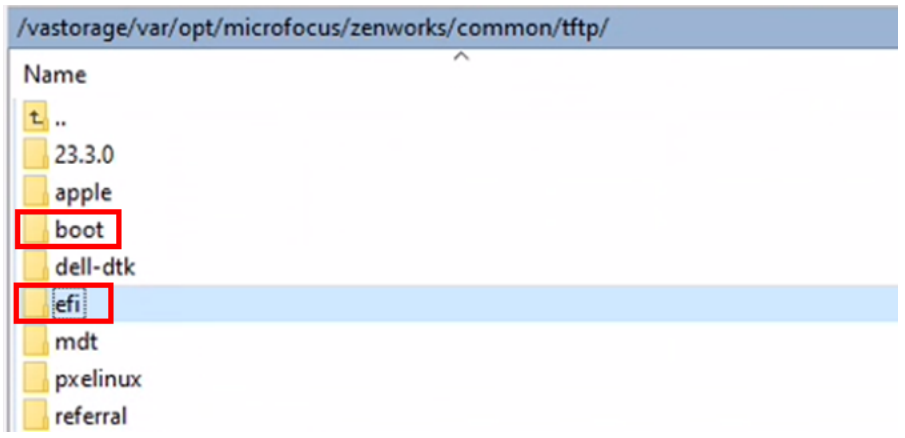

## <span id="page-4-1"></span>4 Automatisches Starten / Herunterfahren

Damit die ZServer-Appliance beim Start oder beim Herunterfahren des *ESXi*-Hosts automatisch hochbeziehungsweise heruntergefahren werden, sind folgende Einstellungen nötig:

Siehe hierzu Kapitel 1.5 im Dokument *OVF\_paedML-Novell.pdf*.

**Landesmedienzentrum Baden-Württemberg (LMZ) Support Netz Rotenbergstraße 111**

**70190 Stuttgart**

© Landesmedienzentrum Baden-Württemberg, 2023

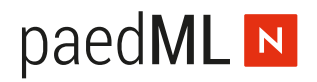

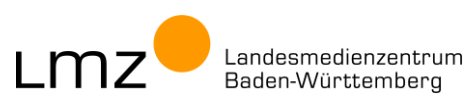